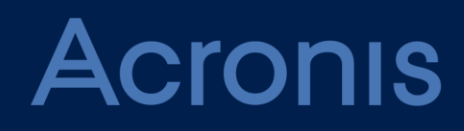

# Acronis Storage

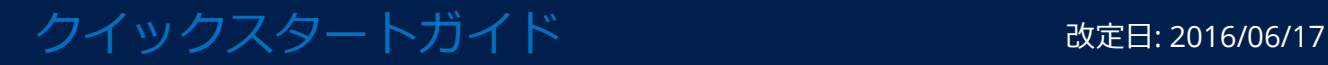

### 目次

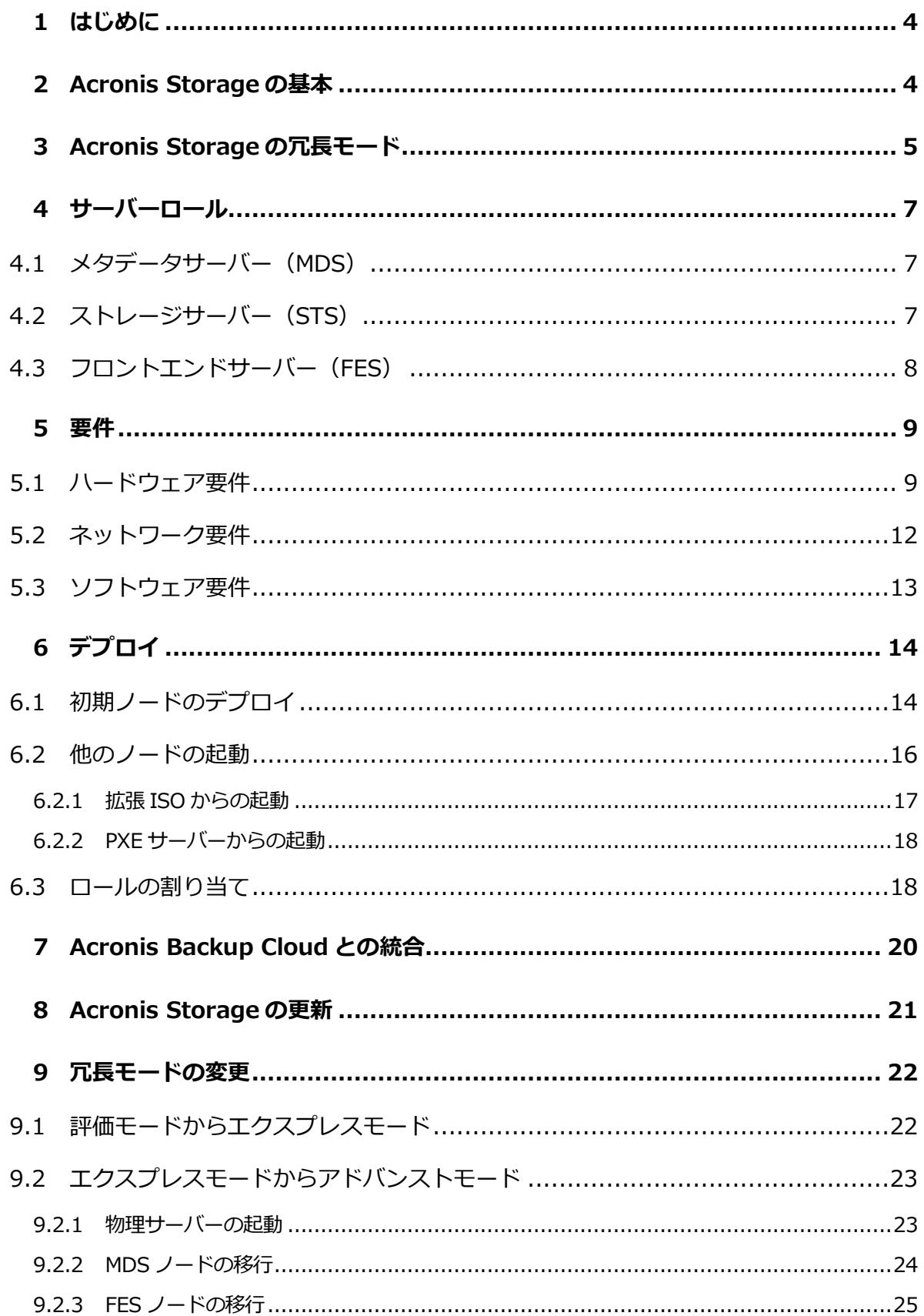

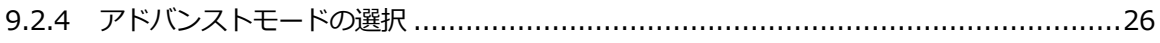

# <span id="page-3-0"></span>1 はじめに

Acronis Storage は費用対効果が高いソフトウェアストレージソリューションです。クラス タレベルのイレイジャーコーディングが採用されているため、最高レベルの障害回復力でそ のままのストレージ容量を最適に利用できます。

Acronis Storage は一般的なハードウェアで実行できるよう設計されており、高価なハード ウェアを用意する必要はありません。デプロイも簡単で、既存のノードに別のドライブを追 加するか、PXE または構成済み ISO 経由で新しいノードを追加することで、システム容量を 拡張していくことができます。

Acronis Storage では、REST API を使用して既存の管理環境に統合し、ウェブコンソール から簡単に管理および監視ができます。

この文書では、Acronis Backup Cloud で使用することを目的に、Acronis Storage をデプ ロイする方法について説明します。

# <span id="page-3-1"></span>2 Acronis Storage の基本

Acronis Storage は Acronis Backup Cloud からのデータストリームを 320 MB のフラグメ ントに分割します。フォールトトレランスを保証するために、各フラグメントは冗長化され、 チャンクのセットとして、複数のストレージサーバー(ノード)に格納されます。

Acronis Storage はいわゆる N/K 冗長化スキームを利用します。各フラグメントは K チャン クに分割され、特定の数の追加(パリティ)チャンクが冗長化のために追加されます。すべ てのチャンクは N 台のサーバー間で分散されます(サーバーごとに 1 チャンク)。システム はどの (N-K) ストレージサーバーの障害にも耐えられます。データの損失はありません。N および K の数はストレージシステムの構成によって決まります。

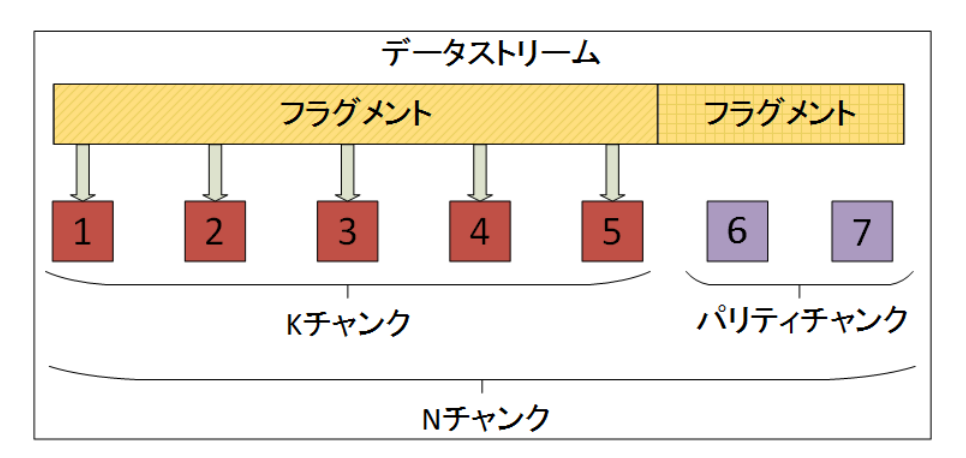

# <span id="page-4-0"></span>3 Acronis Storage の冗長モード

Acronis Storage は 3 つの冗長モードをサポートします。Acronis Storage をデプロイする ときには、冗長モードを選択する必要があります。後から冗長モードを変更する方法につい ては、「冗長モードの変更 [『22ペ](#page-21-0)ージ 』」を参照してください。

#### アドバンストモード(推奨)

このモードでは、スケールアウトストレージプラットフォームでソフトウェアレベルの冗長 化を実行できます。

ストレージには、データ冗長化が組み込まれていない一般的なハードウェアを使用できます。 データ冗長化が組み込まれたハードウェアの場合、このモードにより、ソフトウェア冗長化 レイヤーが強化されます。

ノードは、8 つ以上必要になります。システムは、2 つのノードの障害に、データの損失な く耐えられます。データ冗長化のオーバーヘッドは 40 パーセントです。これは、1 GB のデ ータを格納するために、1.4 GB のディスク領域が必要になることを意味します。

#### エクスプレスモード

ソフトウェア冗長化レイヤーを強化するよう設計されたモードです。データの冗長化が組み 込まれた一般的なストレージデバイスを共有する複数の仮想ホスト上にデプロイします。

ノードは、6 つ以上必要です。システムは、1 つのノードの障害に、データの損失なく耐え られます。データ冗長化のオーバーヘッドは 20 パーセントです。これは、1 GB のデータを 格納するために、1.2 GB のディスク領域が必要になることを意味します。

エクスプレスモードからアドバンストモードへはスムーズに移行できます。

#### 評価モード

このモードはソフトウェアレベルの冗長化を提供しません。そのため、データ冗長化のオー バーヘッドはありません。

このモードは製品評価用であり、エクスプレスまたはアドバンストモードに必ず移行するこ とを前提としています。したがって、6 つの仮想ノードが推奨されます。システムはノード 障害に耐えられません。

本番環境では評価モードを使用しないでください。

# <span id="page-6-0"></span>4 サーバーロール

Acronis Storage はベアメタルでデプロイされます。ノードで実行する場合、汎用のオペレ ーティングシステムは必要ありません。

Acronis Storage サーバーロールは、ノードではなく、ハードディスクドライブに割り当て られます。ドライブは 1 つのロールにだけ割り当てることができます。ノードに複数のディ スクドライブがある場合は、複数のサーバーロールで実行できます。ロールがディスクドラ イブに割り当てられると、このディスクは初期化され、すべてのデータが削除されます。

# <span id="page-6-1"></span>4.1 メタデータサーバー(MDS)

メタデータサーバー(MDS)には、ファイルフラグメントおよびファイルフラグメントを構 成するチャンクのロケーションに関する情報が格納されています。MDS は、システムの最 も重要なコンポーネントです。

高可用性メタデータクラスタを構築するには、複数の MDS ノードが必要です。標準構成に は、3 つのメタデータノード(1 つのマスターと 2 つの従属ノード)があります。メタデー タは、マスターノードから従属ノードへと継続的にレプリケートされます。マスターノード で障害が発生すると、従属ノードのいずれかが新しいマスターノードとして選択されます。

2つのハードディスクドライブをMDSロール専用にすることをおすすめします。これらのデ ィスクでソフトウェア RAID1 アレイが自動的に作成され、MDS の信頼性が上がります。

管理コンポーネント(MGMT)は各 MDS ロールとともにインストールされます。このコン ポーネントにより、Acronis Storage ウェブコンソールを使用したシステムのデプロイ、監 視、および管理が可能になります。

マスターMDS ノードが別のノードにフェールオーバーすると、管理コンポーネントがその ノードで自動的に起動し、ウェブコンソールがいつでも使用可能になります。

# <span id="page-6-2"></span>4.2 ストレージサーバー(STS)

ストレージサーバー (STS) ロールはデータチャンクを格納します。

# <span id="page-7-0"></span>4.3 フロントエンドサーバー(FES)

フロントエンドサーバー(FES)ロールを使用すると、Acronis Backup Cloud バックアップ エージェントは Acronis Storage システムにアクセスして、バックアップデータを転送でき ます。

# <span id="page-8-0"></span>5 要件

# <span id="page-8-1"></span>5.1 ハードウェア要件

### アドバンストモード

MDS+STS ロールの 3 つのノード:

- RAM: 64 GB DDR3 ECC
- CPU: Dual Intel Xeon E5 (Intel Xeon E5-2620 V2 など)
- HDD: 4TB 以上の 7200RPM SATA HDD (Seagate SV35 や Seagate Megalodon など) 6台以上。小型のディスク (500 GB 以上) を MDS ロールで使用できます。
- ディスクのHBAコントローラ(ITモード/パススルー付きのLSI 2308 HBAなど)。RAID コントローラの使用は推奨されません。
- 1つのネットワークインターフェイス。2~4つの (LACP IEEE 802.3ad) 1 Gbps アダ プタまたは 1 つの 10 Gbps アダプタが必要です。
- 2U-4U 筐体 (ディスクドライブによって異なる)
- 冗長電源ユニット (PSU)

FES+STS ロールの 3 つのノード:

- **RAM: 64 GB DDR3 ECC**
- CPU: Single Intel Xeon E5 (Intel Xeon E5-2620 V2 など)
- HDD: 4TB 以上の 7200RPM SATA HDD (Seagate SV35 や Seagate Megalodon など) 6台以上。小型のディスク (500 GB 以上)を FES ロールで使用できます。
- ディスクのHBAコントローラ(ITモード/パススルー付きのLSI 2308 HBAなど)。RAID コントローラの使用は推奨されません。
- 2つのネットワークインターフェイス。各インターフェイスには、2~4つの (LACP IEEE 802.3ad)1 Gbps アダプタまたは 1 つの 10 Gbps アダプタが必要です。
- 2U-4U 筐体 (ディスクドライブによって異なる)
- 冗長電源ユニット(PSU)

STS ロールの2つ (または3つ)のノード:

- **RAM: 32 GB DDR3 ECC**
- CPU: Single Intel Xeon E5 (Intel Xeon E5-2620 V2 など)
- HDD: 4TB 以上の 7200RPM SATA HDD (Seagate SV35 や Seagate Megalodon など) 6 台以 **上**
- ディスクのHBAコントローラ(ITモード/パススルー付きのLSI 2308 HBAなど)。RAID コントローラの使用は推奨されません。
- 1つのネットワークインターフェイス。2~4つの (LACP IEEE 802.3ad) 1 Gbps アダ プタまたは 1 つの 10 Gbps アダプタが必要です。
- 2U-4U 筐体 (ディスクドライブによって異なる)
- 冗長電源ユニット(PSU)

次の図は、アドバンストモードにおける推奨ハードウェア構成と Acronis Storage のロール 割り当てを示します。ソフトウェア RAID1 アレイが MDS ロール用に自動的に作成されま す。

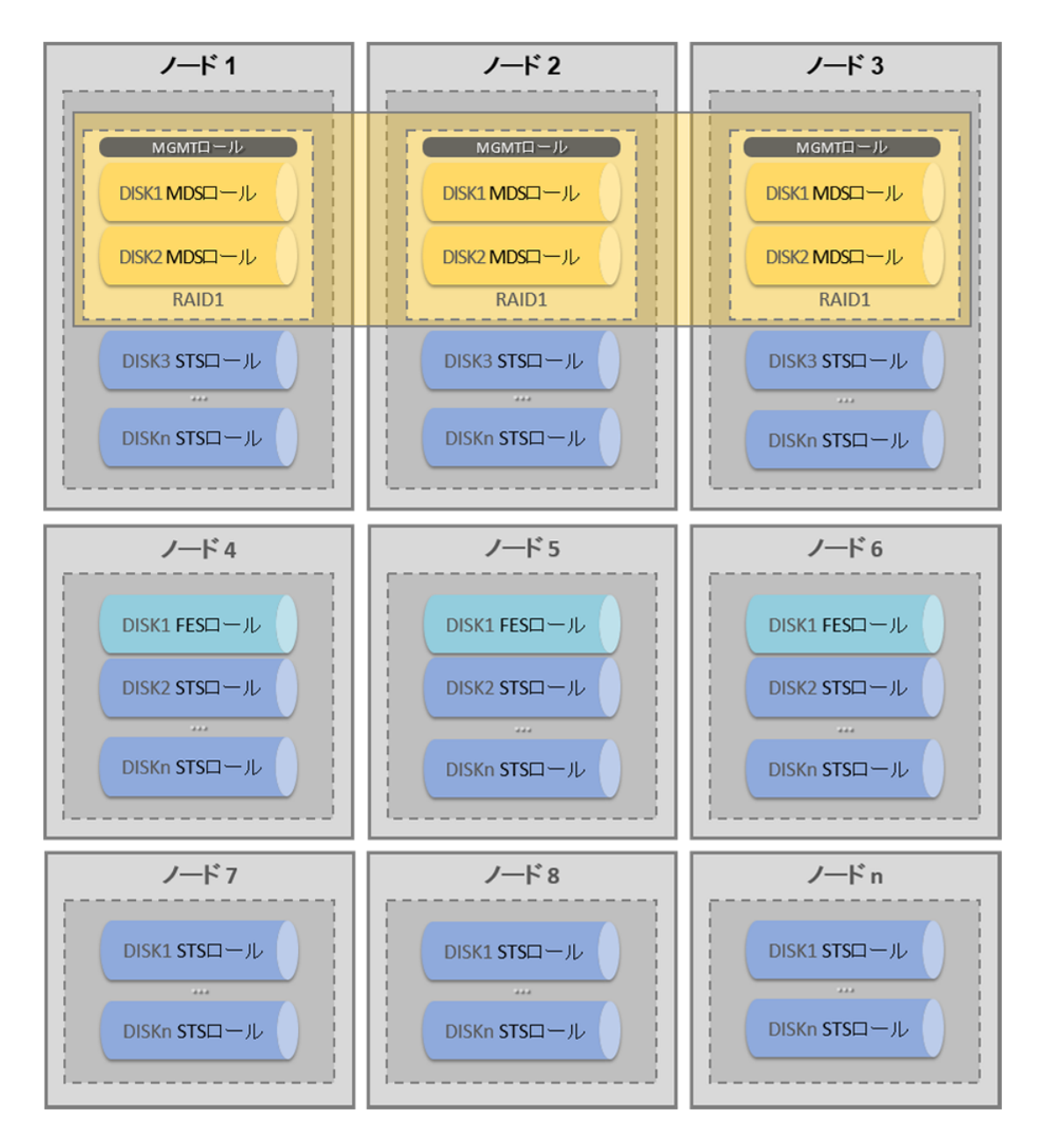

### エクスプレスおよび評価モード

次の構成が推奨されます。

- VMware vSphere 5.1
- 高可用性設定の 6 台の仮想コンピュータ

各仮想コンピュータで次の構成が必要です。

- CPU: 2 つ以上のコア
- $RAM: 16 GBW$
- 仮想ディスク: 30 GB 以上(MDS および FES ロール)、1 TB 以上(STS ロール)
- vmxnet3 仮想ネットワークアダプタ: FES ロールを実行する各コンピュータ用に 2 つ、 その他のコンピュータ用にそれぞれ 1 つ
- 仮想コンピュータを作成するときには、オペレーティングシステムとして「Red Hat Enterprise Linux 6 (64-bit)」を設定します(オペレーティングシステムのインストール は不要です)。

エクスプレスおよび評価モードで推奨される VM 構成とロール割り当てを、上記の図(ノー  $K$  1~6) に示しています。

### <span id="page-11-0"></span>5.2 ネットワーク要件

- Acronis Storage ノードの専用プライベートネットワーク (VLAN または物理)
- Acronis Storage プライベートネットワークの DHCP サーバー
- MDS ロールを実行する 3 つのノードの IP アドレス (Acronis Storage プライベートネッ トワークの同じサブネット内のアドレス)
- MGMT コンポーネント用の 1 つの追加 IP アドレス (MDS のアドレスではなく一意の IP アドレス)。このアドレスは、ウェブコンソールのアクセスおよび Acronis Backup Cloud との通信用に使用されます。この IP アドレスのインターネットアクセスは NAT デバイスを経由するように構成する必要があります。

重要 これらの IP アドレスは、IP エイリアスを使用して、MDS および MGMT 用に予約されます。 これらの IP アドレスを DHCP IP 範囲から除外し、システムの誤動作を引き起こすおそれがある 競合を回避してください。

- 各 FES ノード用の外部ネットワークのパブリック固定 IP アドレス 1 つ
- すべての FES ノード用の 1 つの DNS レコード バックアップエージェントが DNS名の後ろのFES ノードをランダムに1つ選び、バック アップされたデータをストリームします。ノードにアクセスできなくなった場合は、2 回再試行した後、エージェントが自動的に別のノードに切り替えます。
- FES ノードにのみ、ポート 44445 上のトラフィックを許可するファイアウォールで保護 する必要があります。

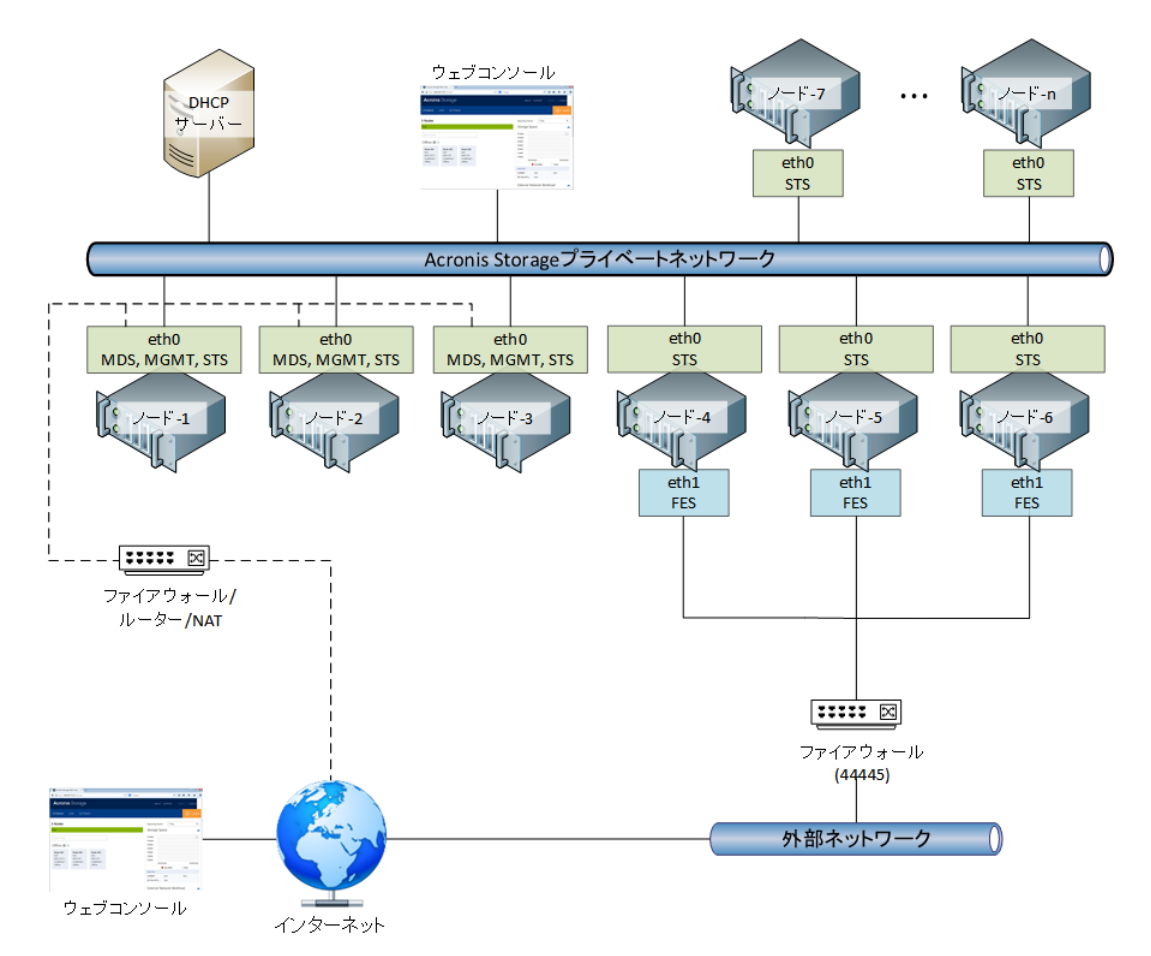

次の図は、Acronis Storage の一般的なネットワーク構成を示します。

# <span id="page-12-0"></span>5.3 ソフトウェア要件

ウェブコンソールをスムーズに操作できるように、次のウェブブラウザのいずれかを使用し てください。

- Google Chrome 27 以降
- Mozilla Firefox 20 以降
- Windows Internet Explorer 10.0 以降
- Safari 5.1 以降

# <span id="page-13-0"></span>6 デプロイ

このセクションでは、「ハードウェア要件 [『9ペ](#page-8-1)ージ 』」にある推奨される Acronis Storage 構成をデプロイする方法について説明します。

デプロイ手順は、初期ノードと残りのノードで異なります。

最初にデプロイするのは MDS および STS ロールを実行するノードです。各ロールは専用デ ィスクドライブにインストールされます。管理コンポーネント(MGMT)は MDS ロールと 同じディスクドライブにインストールされます。このコンポーネントにより、Acronis Storage ウェブコンソールを使用したシステムの配置、監視、および管理が可能になりま す。

初期ノードがデプロイされると、ウェブコンソールを使用して、すべてのノードを構成でき ます。

### <span id="page-13-1"></span>6.1 初期ノードのデプロイ

この手順では、Acronis Storage システムの初期ノードをデプロイし、最も重要なシステム パラメータを定義します。ノードには MDS および STS ロールが割り当てられます。

警告 すべてのデータはこのコンピュータから削除されます。

- 1. Acronis Storage ISO ファイルをダウンロードします。 ダウンロードリンクがない場合は、次の操作を実行します。
	- a. Acronis Backup Cloud アカウント管理コンソールにログインします (https://baas.acronis.com/)。
	- b. [Groups] リストで、ルートグループを選択します。
	- c. [Storage] タブをクリックします。
	- d. 作成が完了したら、[Add] をクリックします。
	- e. [Download Acronis Storage ISO Image] をクリックします。
- 2. 物理コンピュータの場合、次のいずれかを実行します。
- オンラインで入手可能なフリーツール(ISO to USB など)を使用して、ISO ファイ ルでブータブル USB フラッシュドライブを作成します。
- ISO ファイルを CD/DVD に書き込みます。

仮想コンピュータの場合:ISO ファイルを CD/DVD ドライブとして仮想コンピュータに 接続します。

- 3. Acronis Storage ブータブルメディアからコンピュータを起動します。
- 4. 外部ネットワークの共通パラメータを入力します。
	- a. ネットワークマスク
	- b. ゲートウェイアドレス
	- c. DNS アドレス(スペース区切り)

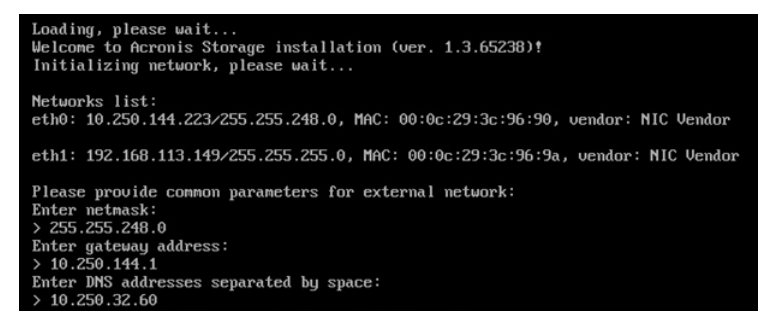

5. MDS ロールを実行する 3 つのノードの IP アドレス (スペース区切り) を入力します。 Acronis Storage プライベートネットワークの同じサブネット内のアドレスでなければ

なりません。

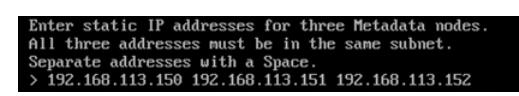

6. ウェブコンソールアクセスで使用する IP アドレスを入力します。Acronis Storage プラ イベートネットワーク内のアドレスでなければなりません。

Enter another static IP address that will be used for management Web Console access.<br>> 192.168.113.153

- 7. Acronis Storage 冗長モードを選択します。次のモードから選択できます。
	- アドバンストモード
	- エクスプレスモード
	- 評価モード

冗長モードについては、「Acronis Storage の冗長モード [『5ペ](#page-4-0)ージ 』」を参照してく ださい。

8. デプロイが完了し、サービスが起動したら、Acronis Storage プライベートネットワー クのウェブコンソールアドレスが表示されます。

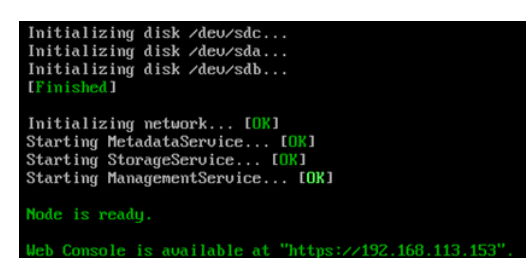

Acronis Storage ウェブコンソールにログインして、デフォルトの資格情報を使用できま す。

- ユーザー名: admin
- パスワード: Acron1\$ (大文字と小文字を区別)

注記 Acronis Storage システムのセキュリティを強化するために、最初にログインした後すぐに、 [Settings] > [Access control] でウェブコンソールのログイン情報を変更することをおすすめし ます。

### <span id="page-15-0"></span>6.2 他のノードの起動

この手順では、残りのノードを起動し、Acronis Storage ロールを割り当てられるようにし ます。

1. 前の手順の IP アドレスを使用し、ブラウザからウェブコンソールを開きます。

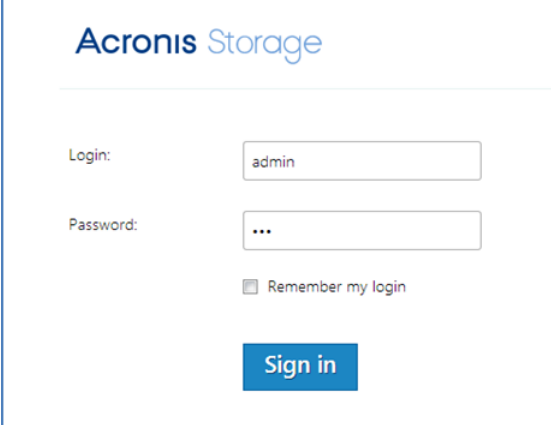

- 2. デフォルトの資格情報でログインします。
	- ユーザー名: admin
	- パスワード: Acron1\$ (大文字と小文字を区別)

注記 最初にログインした後すぐに、[Settings] > [Access control] で、ウェブコンソールの ログイン情報を変更することをおすすめします。

- 3. [Settings] タブに移動します。
- 4. [Deployment and Expansion] をクリックします。

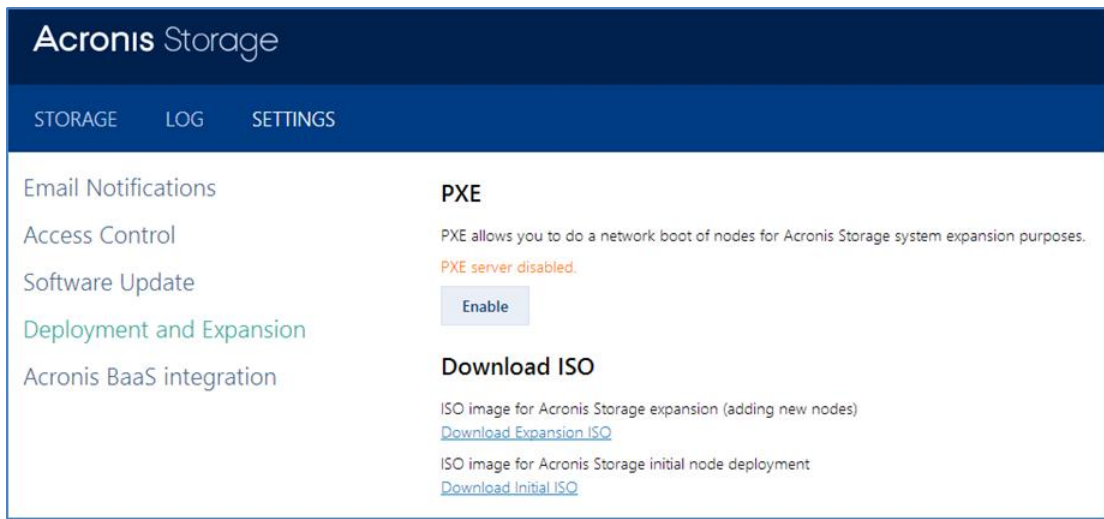

Acronis Storage ノードは、PXE サーバーまたは拡張 ISO(Web インターフェイスからダウ ンロード可能)を使用してデプロイできます。

### <span id="page-16-0"></span>6.2.1 拡張 ISO からの起動

#### 拡張 *ISO* を準備するには

- 1. [Deployment and Expansion] タブで、[Download Expansion ISO] をクリッ クします。ISOには、必要な構成ファイル、MDSノードIPアドレスが既に含まれていま す。
- 2. 物理コンピュータの場合、次のいずれかを実行します。
	- オンラインで入手可能なフリーツール (ISO to USB など) を使用して、ISO ファイ ルでブータブル USB フラッシュドライブを作成します。
	- ISO ファイルを CD/DVD に書き込みます。 仮想コンピュータの場合:ISO ファイルを CD/DVD ドライブとして各仮想コンピュータ に接続します。

Acronis Storage に追加する各ノードを拡張 ISO から起動します。起動処理は自動です。起 動処理中にデータがコンピュータから削除されることはありません。データは、ウェブコン ソールでロールをノードに割り当てたときに削除されます。

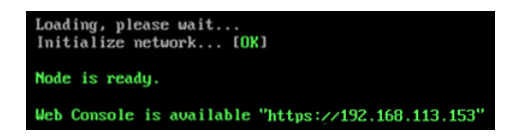

ウェブコンソールでさらに、ノードの詳細な設定ができます。

### <span id="page-17-0"></span>6.2.2 PXE サーバーからの起動

Preboot eXecution Environment (PXE) では、ストレージシステムを拡張する目的でノー ドのネットワークブートを実行できます。

この手順を開始する前に、各ノードがネットワークから起動できることを確認します。

1. [Deployment and Expansion] タブで、[PXE] の下の [Enable] ボタンをクリッ クします。

注記 Acronis Storage PXE はフェールオーバーをサポートしません。PXE サーバーのノードで 障害が発生した場合は、この手順の 1 を繰り返します。PXE は残りのノードのいずれかで再スタ ートします。

2. Acronis Storage システムに追加するノードを再起動し、ネットワークから起動された ことを確認します。起動処理は自動です。起動処理中にデータがコンピュータから削除 されることはありません。データは、ウェブコンソールでロールをノードに割り当てた ときに削除されます。

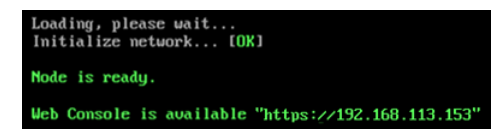

ウェブコンソールでさらに、ノードの詳細な構成ができます。

# <span id="page-17-1"></span>6.3 ロールの割り当て

この手順では、残りのノードをアクティベートして、Acronis Storage を完全に機能させま す。

拡張 ISO または PXE から新しいノードを起動した後、ノードは、ウェブコンソールで [Inactive]グループの [Storage] タブに表示されます。

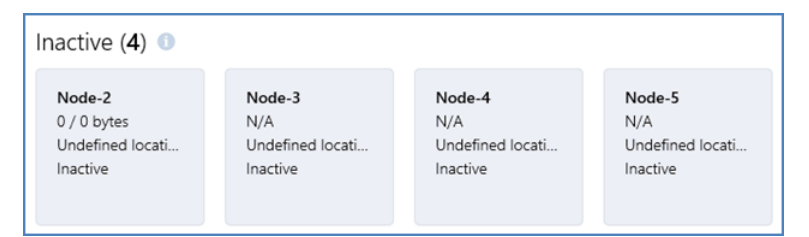

ノードを有効にするには、ノードのディスクドライブに MDS、STS、または FES ロールを 割り当てる必要があります。推奨されるロール割り当てについては、「ハードウェア要件[『9](#page-8-1) ページ 』」の図を参照してください。

#### *2* 番目と *3* 番目のノードにロールを割り当てるには

1. ノードをクリックしてプロパティを開きます。

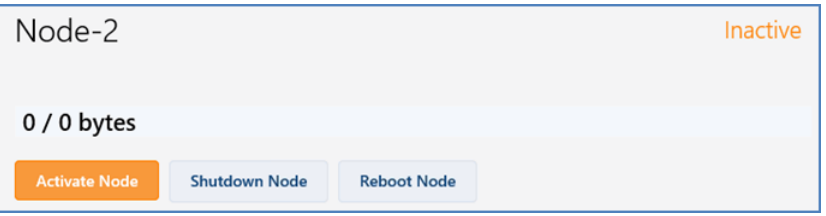

2. [Activate Node] をクリックします。

システムにはデフォルトのロール割り当てスキームがあります。このスキームでは MDS および STS ロールが有効です。

ロールは、次のスキームに従い、ノードのディスクドライブ間で自動的に分散されま す。

- 2台のディスクドライブは MDS ロール専用です (RAID1)。
- 残りのディスクドライブは STS ロール専用です。

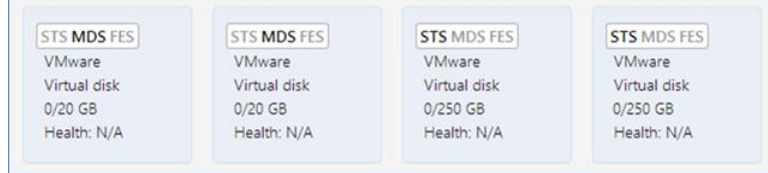

3. [Activate] をクリックしてセットアップを完了します。

#### *4* 番目、*5* 番目、*6* 番目のノードにロールを割り当てるには

ノードには外部ネットワークインターフェイスが必要です。

1. ノードをクリックしてプロパティを開きます。

2. [Activate Node] をクリックします。

システムにはデフォルトのロール割り当てスキームがあります。このスキームでは、す ベてのディスクの STS ロールが有効です。

- 3. ロールセクションで FES をクリックし、FES ロールを有効にします。
- 4. FES ロールのネットワークインターフェイスと外部ネットワークの固定 IP アドレスを指 定します。

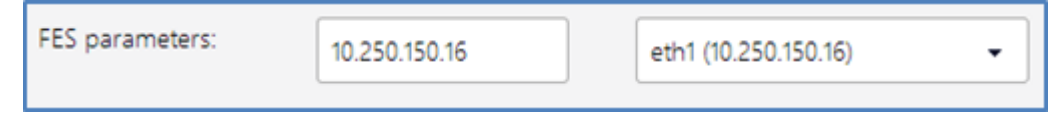

- 5. ディスクを選択し、FES ロールを割り当てます。
- 6. [Activate] をクリックしてセットアップを完了します。

#### 残りのノードに *STS* ロールを割り当てるには

各ノードで次の操作を実行します。

- 1. ノードをクリックしてプロパティを開きます。
- 2. [Activate Node] をクリックします。

システムにはデフォルトのロール割り当てスキームがあります。このスキームでは、す べてのディスクの STS ロールが有効です。

<span id="page-19-0"></span>3. [Activate] をクリックしてセットアップを完了します。

# 7 Acronis Backup Cloud との統合

- 1. ウェブコンソールで、[Settings] タブをクリックします。
- 2. [Acronis BaaS integration] をクリックします。
- 3. 次のように指定します。
	- a. Acronis Backup Cloud 管理サーバーアドレス。アカウント管理コンソールのアドレ スと同一です(https://baas.acronis.com/)。
	- b. フロントエンドサーバーの DNS 名。FES のみを使用している場合は、IP アドレスを 指定できます。
	- c. Acronis Backup Cloud 管理者ユーザー名(電子メールアドレス)

d. Acronis Backup Cloud 管理者パスワード

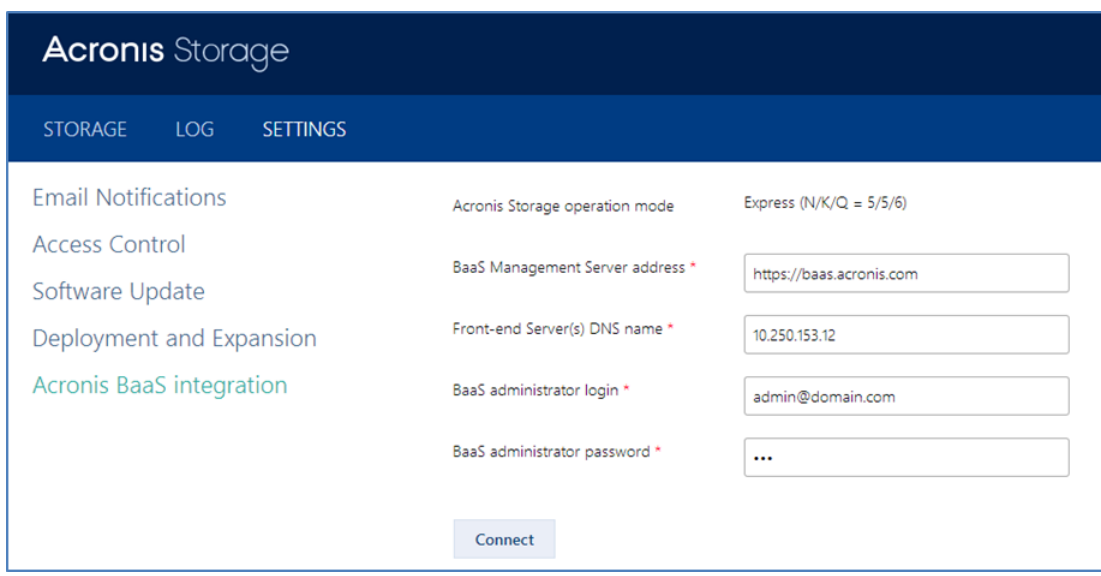

4. [Connect] をクリックします。

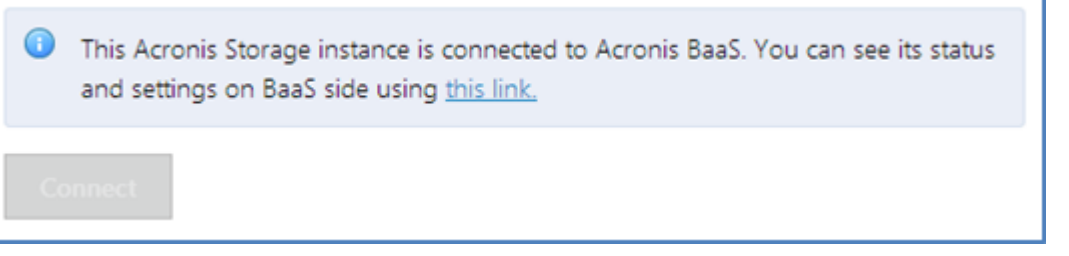

5. Acronis Storage のインスタンスが Acronis Backup Cloud に接続されました。Acronis Backup Cloud アカウント管理コンソールのステータスおよび設定を表示するには、ル ートグループを選択し、[Storage] タブをクリックします。エンドユーザー企業(EUC) を作成できます。作成中には、バックアップ先としてストレージを選択します。

# <span id="page-20-0"></span>8 Acronis Storage の更新

- 1. 最新の Acronis Storage ISO ファイルをダウンロードします。 ダウンロードリンクを確認する方法は、「初期ノードのデプロイ [『14ペ](#page-13-1)ージ 』」の手 順 1 に従います。
- 2. Acronis Storage ウェブコンソールにログインし、[Settings] タブをクリックします。
- 3. [Software Update] をクリックします。
- 4. [Browse] をクリックし、手順 1 でダウンロードした ISO ファイルを選択します。
- 5. [Upload] をクリックします。

ファイルがアップロードされ、アップデートの種類が表示されます。

- マイナーアップデート。Acronis Storage のダウンタイムは必要ありません。ノード は 1 つずつ自動的に起動します。
- メジャーアップデート。短いAcronis Storageのダウンタイムが必要です。すべての ノードが一度に起動するためです。
- 6. [Update] をクリックしてアップデート処理を開始します。Update completed のメ ッセージが表示されるまで待ちます。

# <span id="page-21-0"></span>9 冗長モードの変更

Acronis Storage の冗長モードを評価からエクスプレス、エクスプレスからアドバンストに 変更できます。

冗長モードを変更する前に、次の点を考慮してください。

- モードを変更しても、ストレージシステムのダウンタイムはありません。
- モードを変更すると、既にストレージにあるデータの冗長化オーバーヘッドが上がりま す。結果として、占有される領域の合計量が増えます。

### <span id="page-21-1"></span>9.1 評価モードからエクスプレスモード

- 1. Acronis Storage ウェブコンソールで、[Settings] タブをクリックします。
- 2. [Redundancy mode] をクリックします。
- 3. [Express] を選択します。
- 4. [Apply] をクリックします。

データの追加パリティチャンクの作成が開始されます。[Storage] タブで、システム状態 が[System is under risk] に変わります。

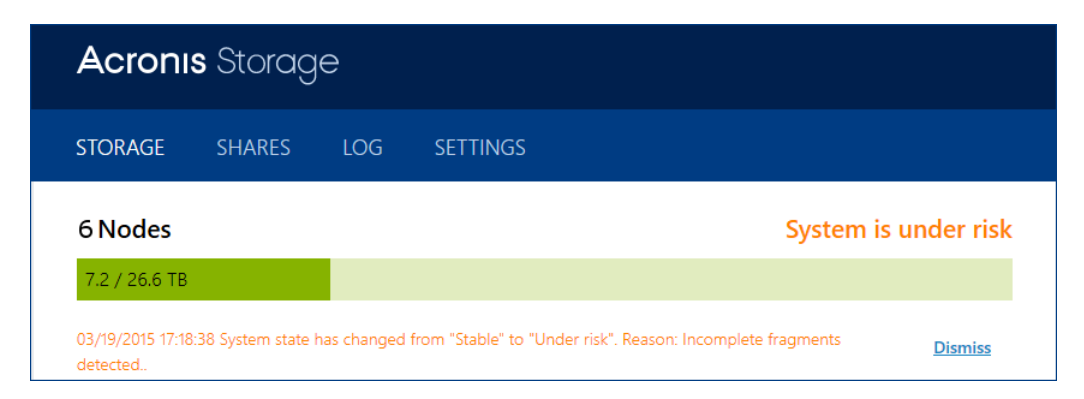

作成するチャンクの合計サイズが、[Storage] タブの[Redundancy health] セクション に表示されます。

すべての追加チャンクが作成されると、システム状態が[System is stable] に変わり、冗 長モードが正常に変更されたことが示されます。

# <span id="page-22-0"></span>9.2 エクスプレスモードからアドバンストモード

モードをアドバンストに変更するには、ハードウェア要件 [『9ペ](#page-8-1)ージ 』を満たす8つの物 理ノードが必要です。

### <span id="page-22-1"></span>9.2.1 物理サーバーの起動

物理サーバーが Acronis Storage プライベートネットワークに接続されていることを確認し ます。

- 1. 「他のノードの起動 [『16ペ](#page-15-0)ージ 』」に従い、拡張 ISO または PXE サーバーから物理サ ーバーを起動します。
- 2. 「ロールの割り当て [『18ペ](#page-17-1)ージ 』」に従い、STS ロールロールのみをノードのディス クに割り当てます。

■ MDS 用の 3 台のサーバーそれぞれで、空のディスク 2 台を残します。

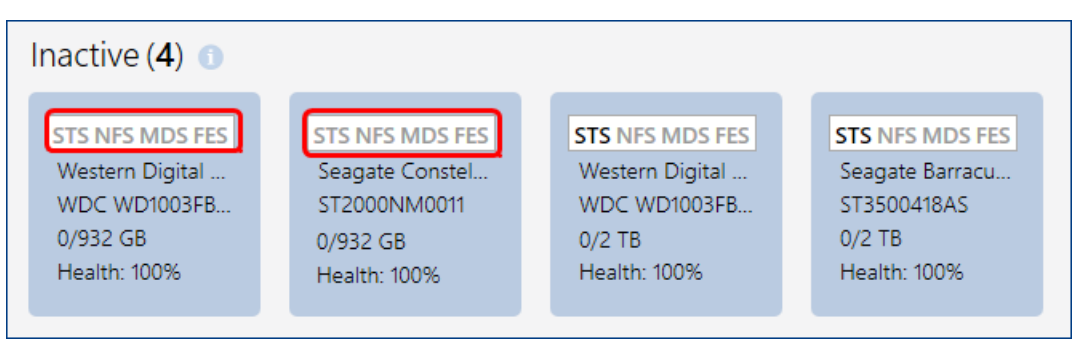

■ FES 用の 3 台のサーバーそれぞれで、空のディスク 1 台を残します。

Acronis Storage プライベートネットワークにノードが 14 あるはずです。次の図は、この 段階のロールの割り当てを示します。

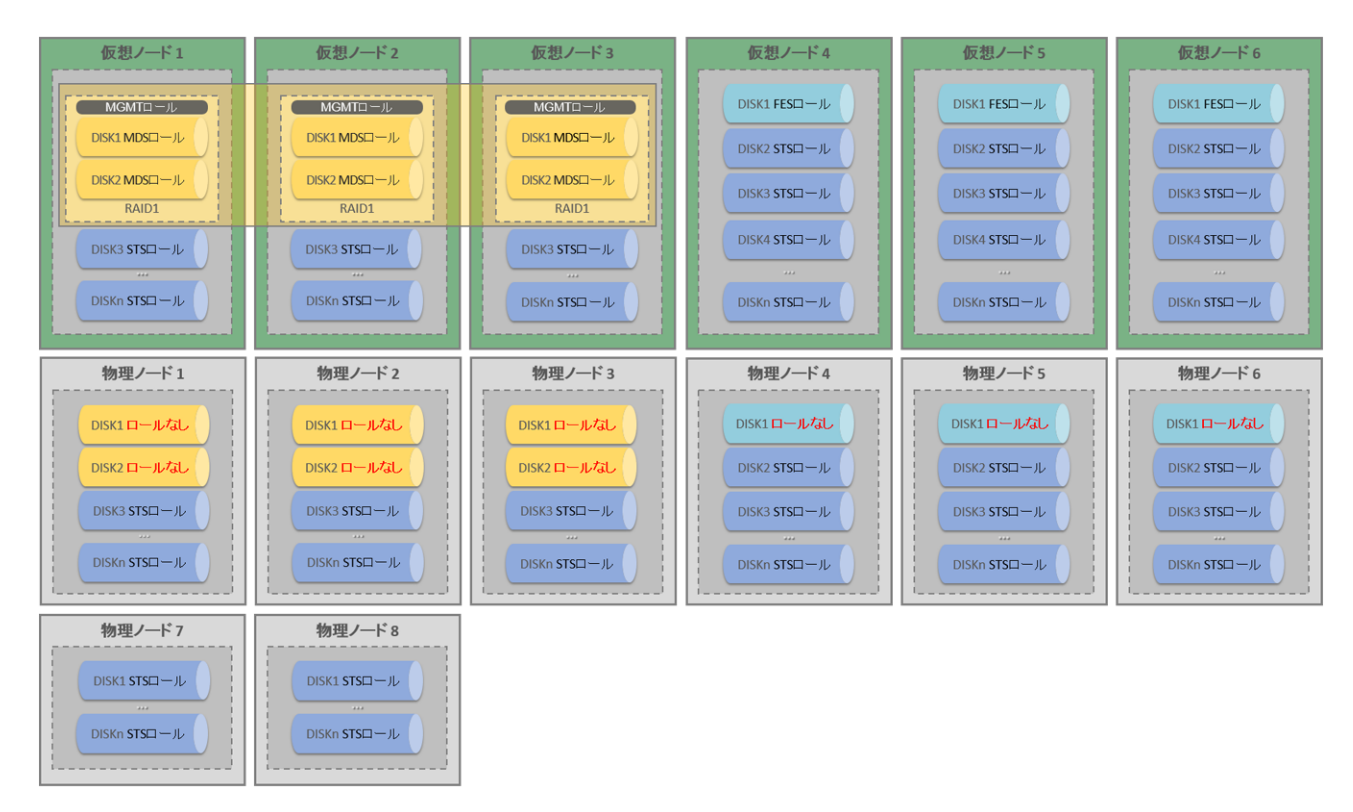

### <span id="page-23-0"></span>9.2.2 MDS ノードの移行

MDS ノードは次の順序で移行します。

- 1. MGMT コンポーネント内の従属 MDS ノード
- 2. MGMT コンポーネント内の従属 MDS ノード(存在する場合)

3. マスターMDS ノード (Acronis Storage ウェブコンソールに太字で表示)

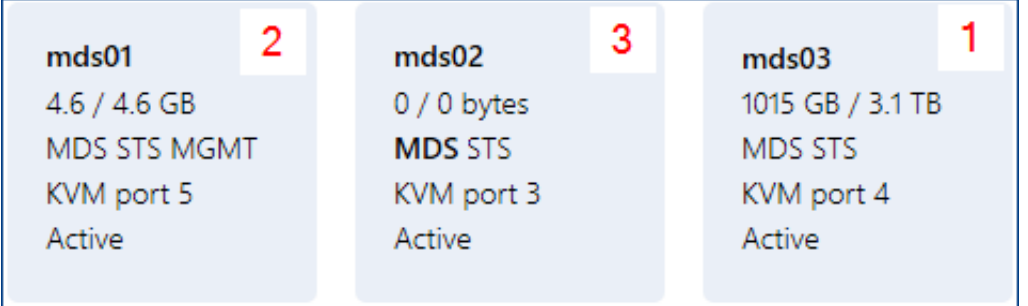

次の手順を使用して、上記の順に MDS ノードを移行します。

#### *MDS* ノードを移行するには

- 1. [System is stable] 状態になっていることを確認します。状態が[Under risk] にな る場合は、冗長化の問題が解決するまで待機します。
- 2. MDS 仮想ノードのいずれかを無効にします。
	- a. 無効にするノードを選択します。
	- b. [Deactivate node] をクリックします。
- 3. MDS ロールを物理サーバーの最初のディスクと 2 番目のディスクに割り当てます。ディ スクにロールを割り当てる方法については、「ロールの割り当て [『18ペ](#page-17-1)ージ 』」を参 照してください。

MDSロールとSTSロールを新しいノードへ移行する処理が開始されます。STSロールの データも移行されるため、この処理は最大で数時間かかる場合があります。進捗状況は、 [Storage] タブの [Nodes] セクションに表示されます。

4. ロールの移行が完了するまで待ちます。

### <span id="page-24-0"></span>9.2.3 FES ノードの移行

- FES ロールが割り当てられた物理サーバーに外部ネットワークのパブリック固定 IP アド レスがあることを確認します。
- これらの IP アドレスに対して、1 つの DNS 名が作成されていることを確認します。 ネットワーク要件の詳細については、「ネットワーク要件 [『12ペ](#page-11-0)ージ 』」を参照して ください。

次の手順を使用して、各 FES ノードを移行します。

#### *FES* ノードを移行するには

- 1. [System is stable] 状態になっていることを確認します。状態が[Under risk] にな る場合は、冗長化の問題が解決するまで待機します。
- 2. FES 仮想ノードのいずれかを無効にします。
	- a. 無効にするノードを選択します。
	- b. [Deactivate node] をクリックします。
- 3. FES ロールを物理サーバーの最初のディスクに割り当てます。ディスクにロールを割り 当てる方法については、「ロールの割り当て [『18ペ](#page-17-1)ージ 』」を参照してください。 FES ロールと STS ロールを新しいノードへ移行する処理が開始されます。STS ロールの データも移行されるため、この処理は最大で数時間かかる場合があります。進捗状況は、 [Storage] タブの [Nodes] セクションに表示されます。
- 4. ロールの移行が完了するまで待ちます。

### <span id="page-25-0"></span>9.2.4 アドバンストモードの選択

すべてのノードが仮想コンピュータから物理コンピュータに移行されたら、冗長モードをア ドバンストに変更します。この手順は、「評価モードからエクスプレスモード [『22ペ](#page-21-1)ー ジ 』」の手順と似ています。

#### 著作権情報

Copyright © Acronis International GmbH, 2002-2016.All rights reserved.

「Acronis」および「Acronis セキュアゾーン」は、Acronis International GmbH の登録商 標です。

「Acronis Compute with Confidence」、「Acronis Startup Recovery Manager」、 「Acronis Active Restore」、「Acronis Instant Restore」、および Acronis ロゴは、 Acronis International GmbH の商標です。

Linux は Linus Torvalds 氏の登録商標です。

VMwareおよびVMware Readyは、米国およびその他地域でのVMware, Inc.の商標または 登録商標です。

Windows および MS-DOS は、Microsoft Corporation の登録商標です。

本ドキュメントで参照されるその他すべての商標および著作権は、各所有者に帰属します。

著作権者の明示的な許可なしに、本ドキュメントの実質的な改変版の配布を禁じます。

著作権者からの事前の許可がない限り、本著作物および派生著作物を一般的な(紙の)書籍 として商業目的で配布することを禁じます。

ドキュメントは「現状のまま」で提供され、商品性の保証、特定目的の適合性、または権利 の非侵害についての保証を含むすべての表明および保証は、明示的か黙示的かを問わず法律 で認められる最大限の範囲で免責されます。

ソフトウェアやサービスにサードパーティコードが含まれていることがあります。このよう なサードパーティのライセンス条件については、インストールのルートディレクトリにある license.txt ファイルに詳細が記載されています。ソフトウェアやサービスで使用されている サードパーティコードおよび関連するライセンス条件の最新リストは、 http://kb.acronis.com/content/7696 でいつでも確認できます。

#### **Acronis** の特許取得済みの技術

この製品で使用されている技術は、以下の番号の米国特許のうち 1 つ以上の保護対象です。 7,047,380; 7,275,139; 7,281,104; 7,318,135; 7,353,355; 7,366,859; 7,475,282;

7,603,533; 7,636,824; 7,650,473; 7,721,138; 7,779,221; 7,831,789; 7,886,120; 7,895,403; 7,934,064; 7,937,612; 7,949,635; 7,953,948; 7,979,690; 8,005,797; 8,051,044; 8,069,320; 8,073,815; 8,074,035; 8,145,607; 8,180,984; 8,225,133; 8,261,035; 8,296,264; 8,312,259; 8,347,137; 8,484,427; 8,645,748; 8,732,121 および出願中特許。